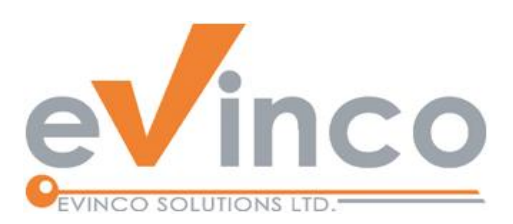

# **PhotoX**

## Batch Watermark Creator Software

*PhotoX helps you to add watermark stamp to your photos in a batch. The watermark can be generated from text or from an image. PhotoX also provides other tools likes Grayscale, Thumbnail, Fade Out, to protect your photos.*

# PhotoX User Guide

Prepared by PhotoX Development Team Last modified: 2022-01-20

© Evinco Solutions Limited

The contents of this document remain the property of and may not be reproduced in whole or in part without the express permission of the Evinco Solutions Limited.

## **Table of Contents**

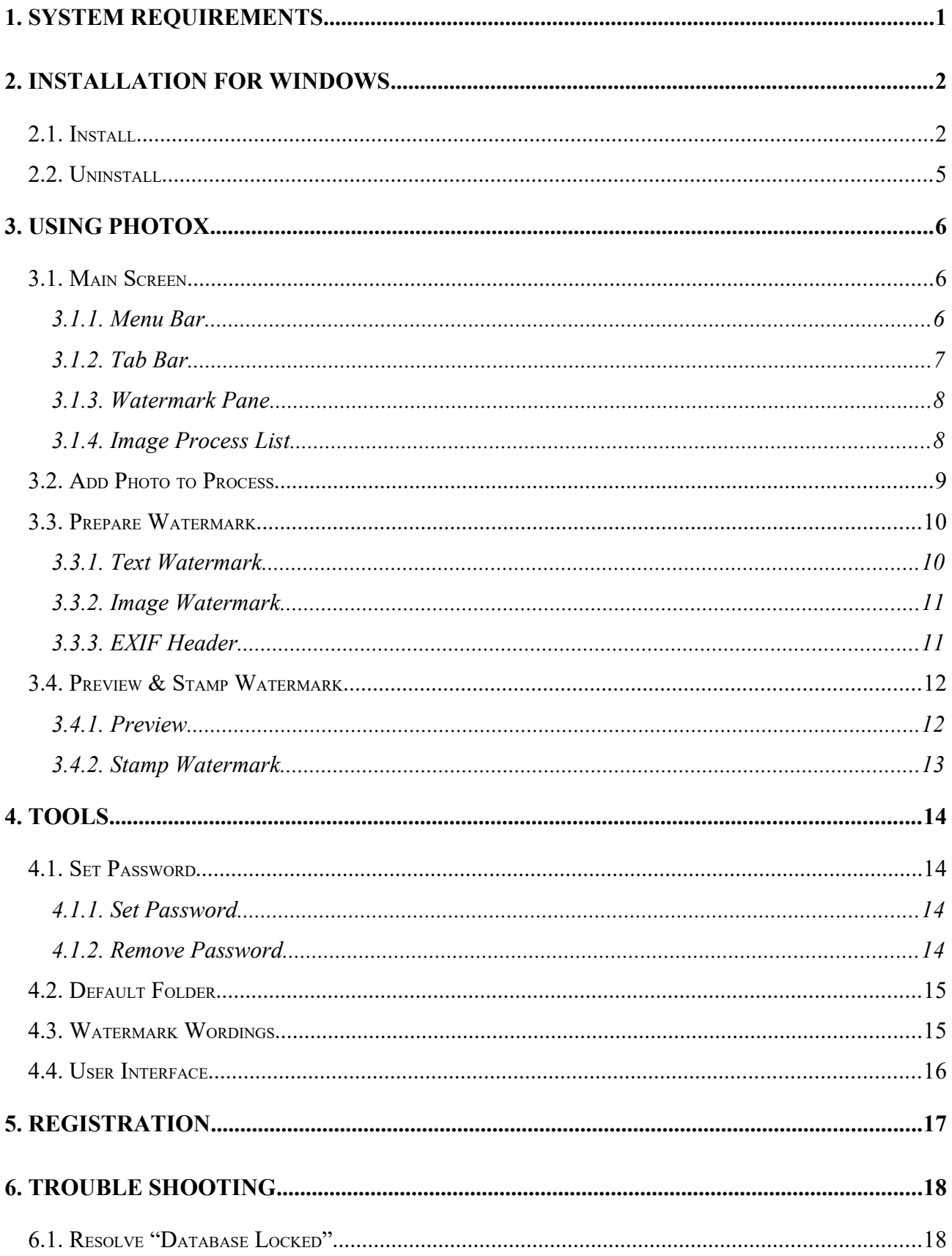

## **1. SYSTEM REQUIREMENTS**

• Operating System

Microsoft Windows 11, 10, 8.1, 8, 7

Mac OSX 10.12 or later

## **2. INSTALLATION FOR WINDOWS**

## **2.1. Install**

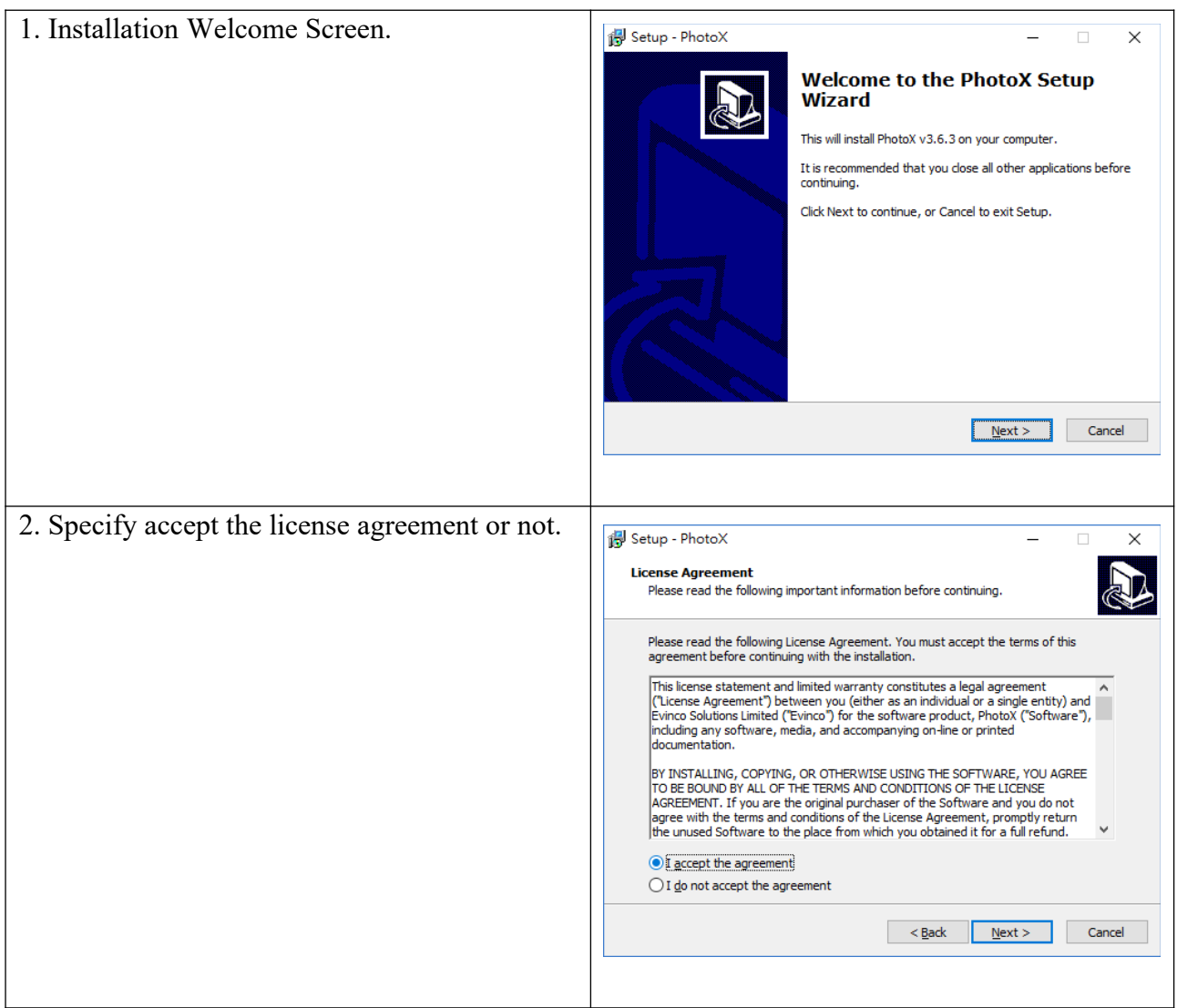

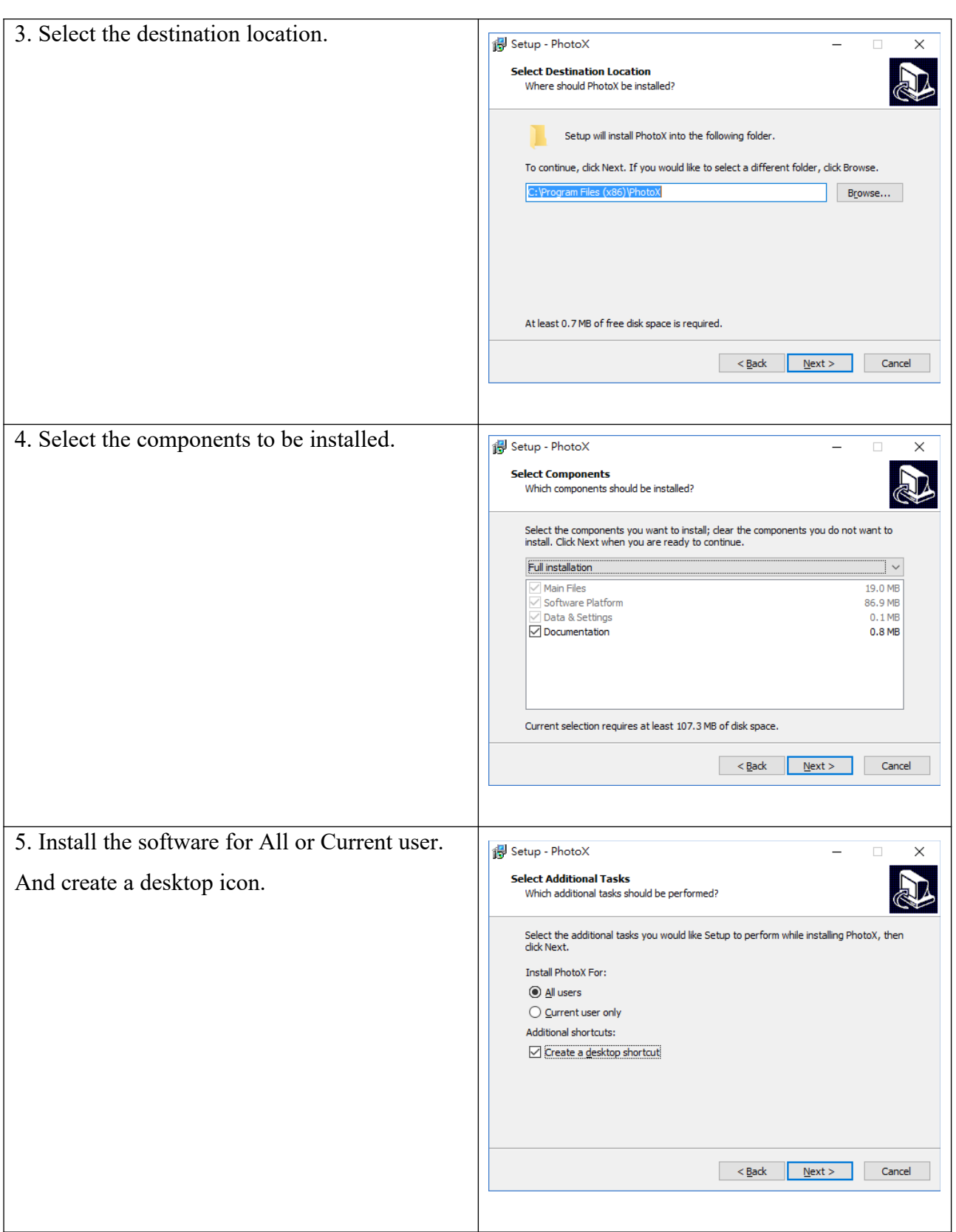

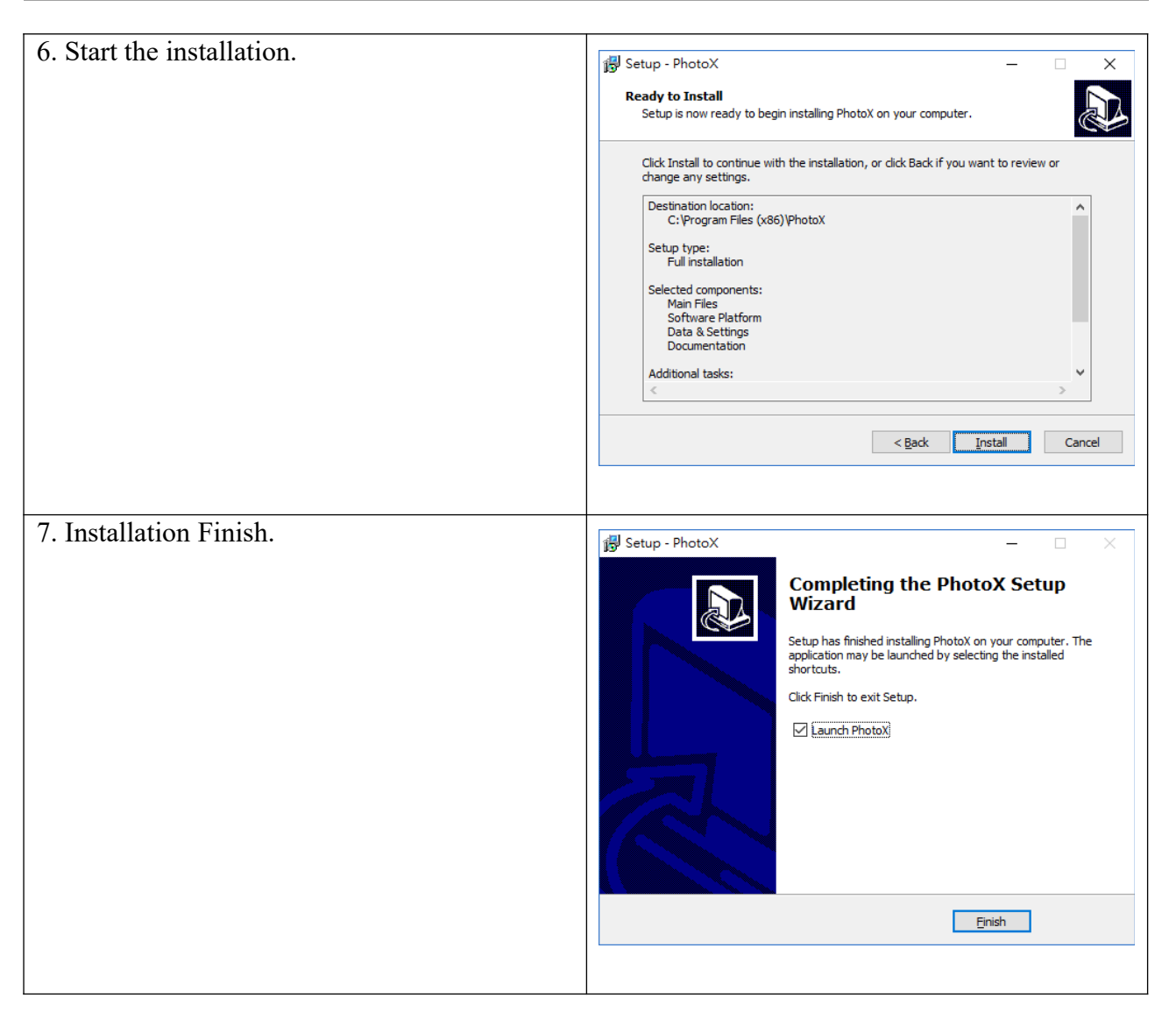

#### **2.2. Uninstall**

To uninstall PhotoX,

- 1. If you're using PhotoX, stop it.
- 2. Click Start, point to "Program Files > PhotoX".
- 3. Click "Uninstall PhotoX".
- 4. Follow the on-screen instructions. PhotoX will be uninstalled

## **3. USING PHOTOX**

#### **3.1. Main Screen**

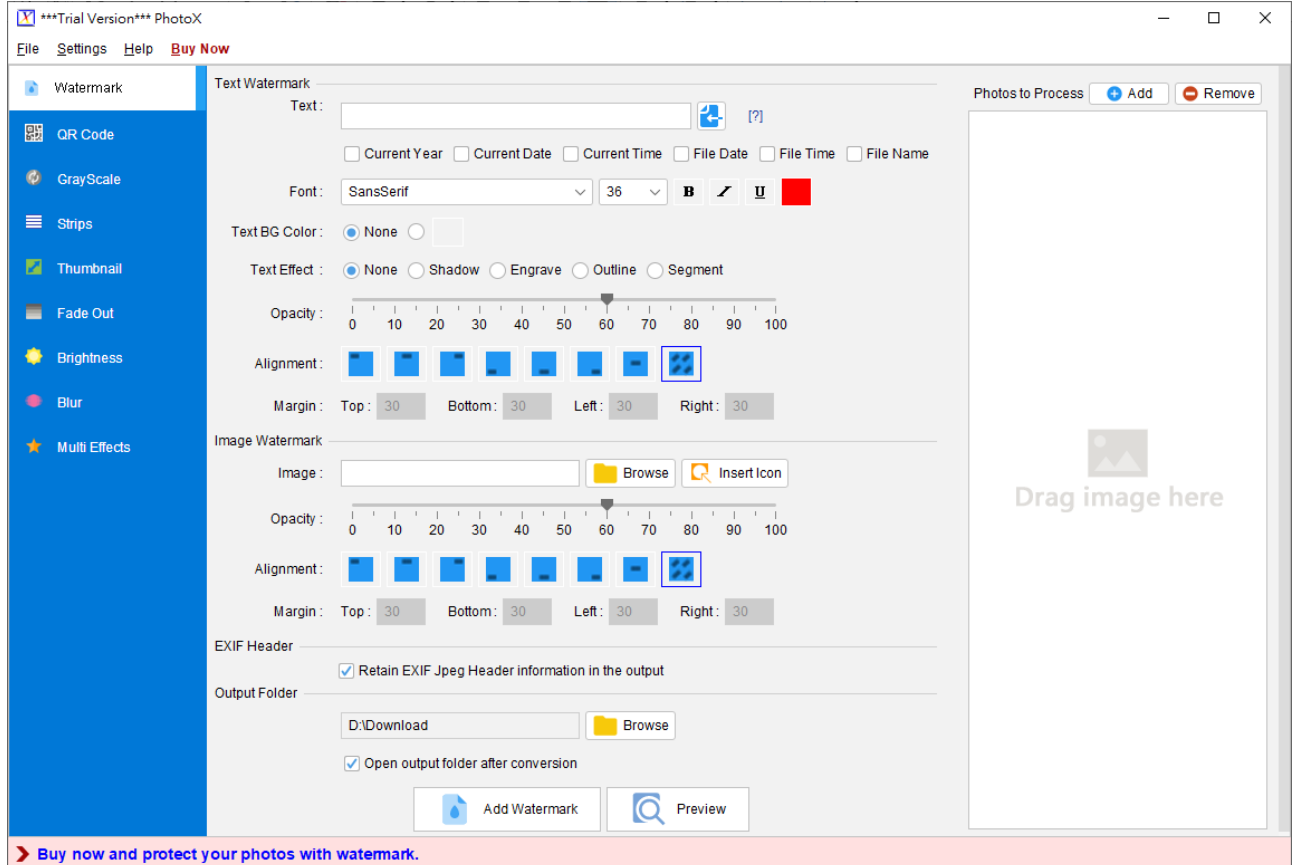

The main screen of PhotoX is shown above.

#### **3.1.1. Menu Bar**

In the top is the menu bar, which has four options,

- File
- Settings
- Help
- Buy Now. ("Buy Now" is shown in Trial Version only)

*PhotoX User Guide*

#### **3.1.2. Tab Bar**

Besides watermarking, PhotoX also provides other tools, includes QR Code, Gray-scale, Strips, Thumbnail, Fade Out, Brightness, Blur and Multi Effects. Click on the Tab bar to switch to different tools.

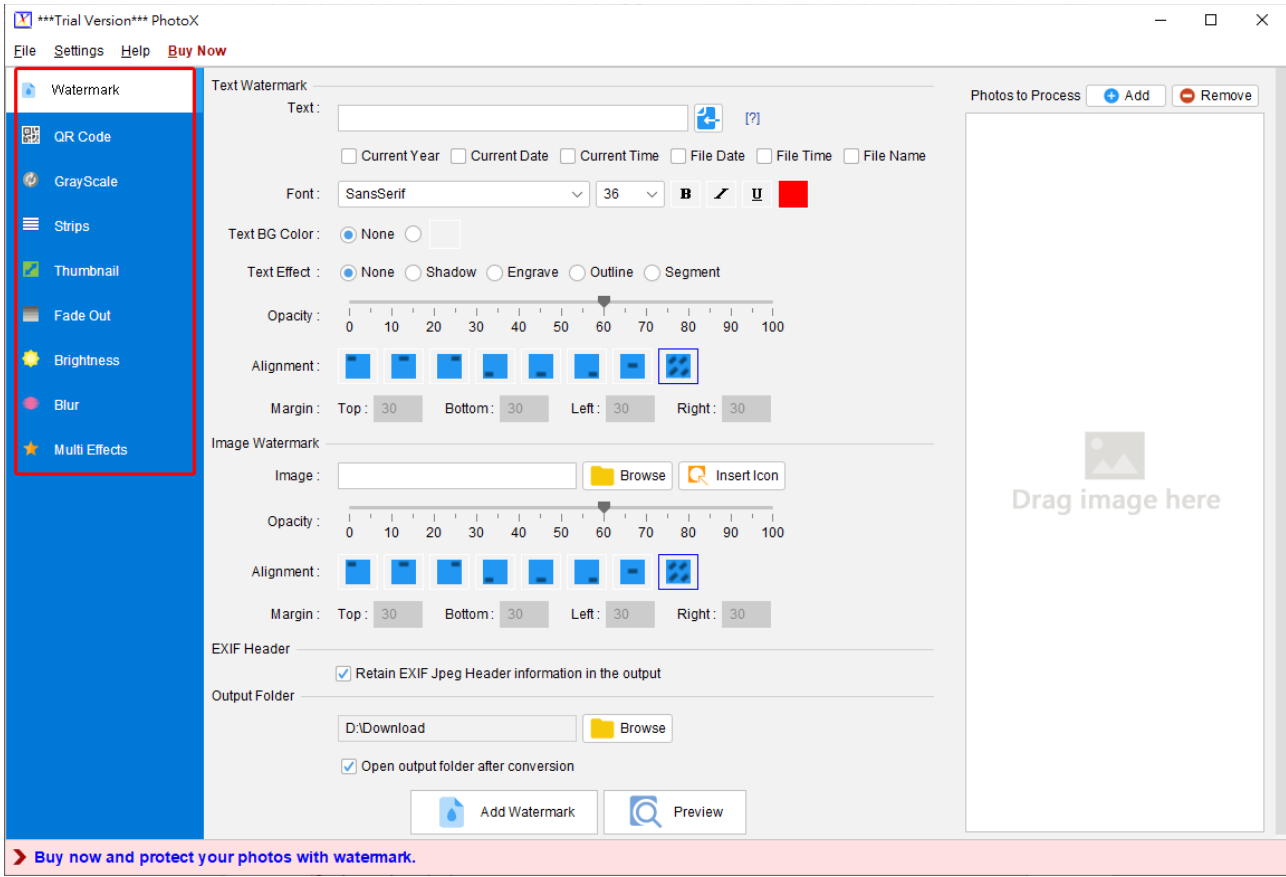

*PhotoX User Guide*

Sections below shows settings on Watermarking tools. Similar settings can be found in other tools.

#### **Text Watermark** Text: 4  $[?]$ Current Year Current Date Current Time File Date File Time File Name SansSerif 36 Font:  $\checkmark$  $\, {\bf B}$  $\underline{\mathbf{u}}$  $\checkmark$  $\boldsymbol{Z}$ Text BG Color:  $\bigcirc$  None  $\bigcirc$ Text Effect: Opacity:  $\overline{0}$  $10$ 20 30 40 50 60 70 80 90 100 Alignment:  $30$ Bottom: 30  $30$ Margin: Right: 30 Top:  $Left:$ Image Watermark Image: **Browse**  $R$  Insert Icon Opacity:  $\overline{\phantom{a}}$ 80 90 100  $10$ 20 30 40 50 60 70 Alignment: Margin: Top: 30 Bottom: 30  $Left: 30$ Right: 30

#### **3.1.3. Watermark Pane**

In middle part, it allows to specify parameter for the tool. Here's the settings for Text Watermark and Image Watermark.

#### **3.1.4. Image Process List**

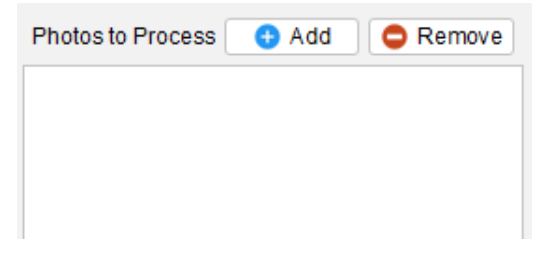

On the right is the photos list.

#### **3.2. Add Photo to Process**

*PhotoX User Guide*

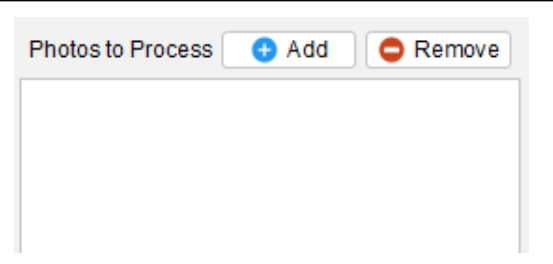

Click the [Add] button to add photos. You can choose to add file or folder.

A dialog is launch, which allow you to locate your file or folder. Locate your file/folder and click "Open".

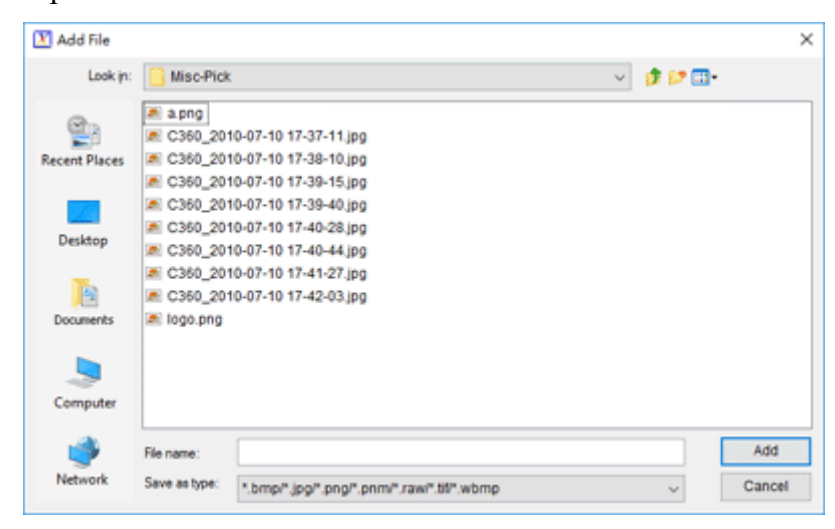

If you choose to add folder, all files under that folder will be loaded automatically.

To remove added photos, simply highlighted the file with your mouse and click the [Remove] button.

#### **3.3. Prepare Watermark**

In the Watermark Pane, you can find the component to create Text Watermark and Image Watermark and prepare your watermark easily.

#### **3.3.1. Text Watermark**

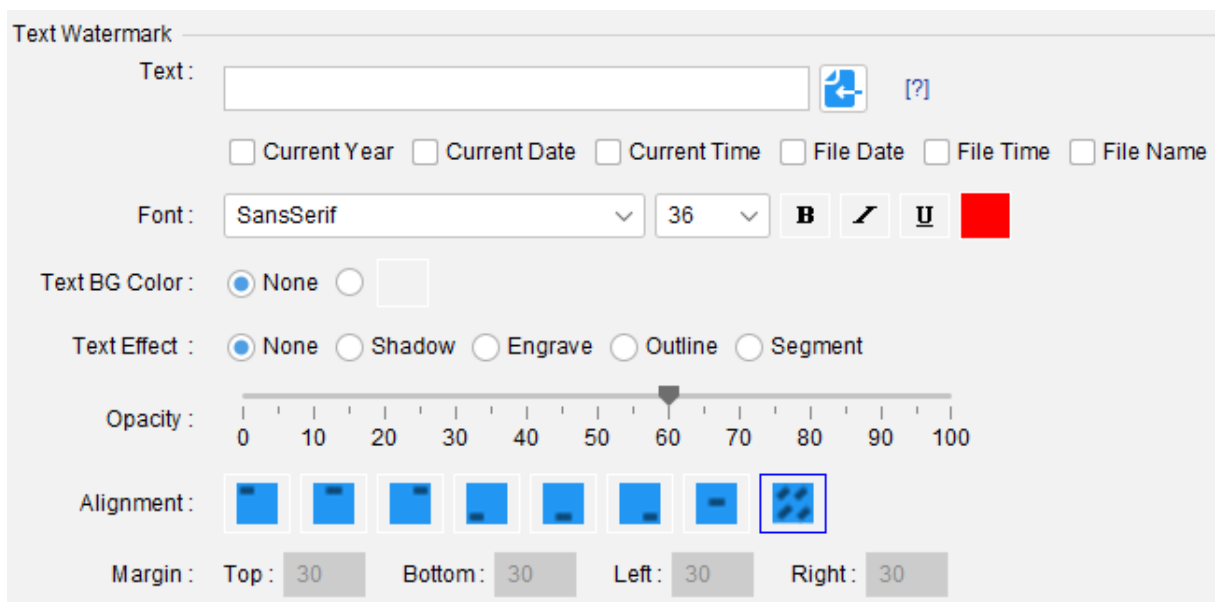

You can specify your watermark text. You can use Current Year, Current Date, Current Time, File Date, File Time, or File Name instead of text input. If you would like to input copyright or registered symbol, you can use (c) and (r) to represents. PhotoX will generate the corresponding symbol for you.

You can specify the font, font size, color, text style, text background color and effect for the watermark text. Opacity and Alignment allow you to adjust the watermark to ensure the readability of your photo. For those watermark made on the four corners, you can specify the size of the margin.

#### **3.3.2. Image Watermark**

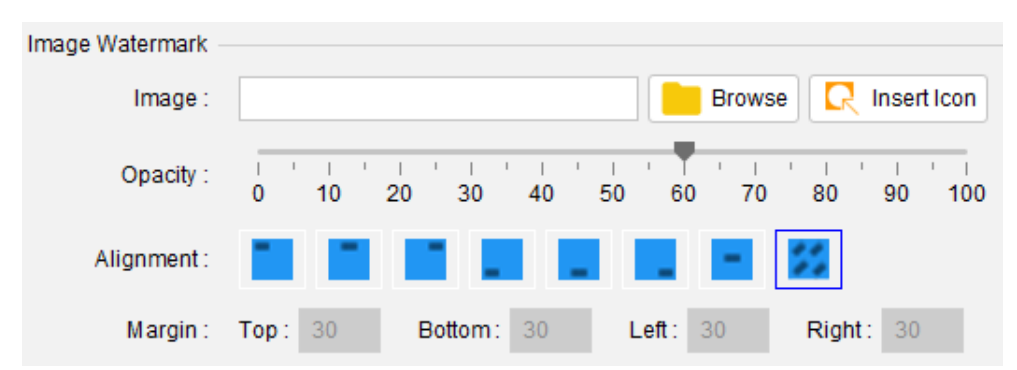

To load your watermark image, click the [Browse] button and locate your file.

Opacity and Alignment allow you to adjust the watermark to ensure the readability of your photo. For those watermark made on the four corners, you can specify the size of the margin.

#### **3.3.3. EXIF Header**

You can check the box to retain EXIF Header in the output watermarked photo.

**EXIF Header** 

Retain EXIF Jpeg Header information in the output

#### **3.4. Preview & Stamp Watermark**

#### **3.4.1. Preview**

Highlight the photo to preview with your mouse.

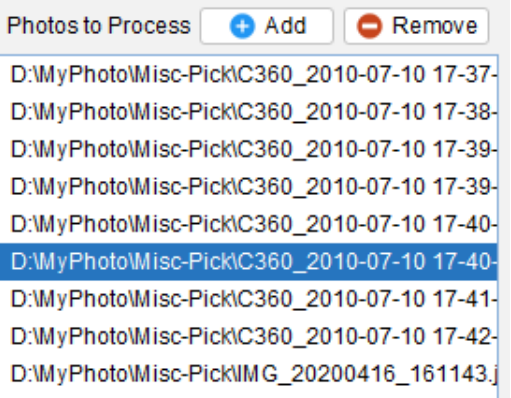

Click [Preview] button at the bottom.

A preview window is popup. You can switch between "Fit to Screen" and "Original Size" modes.

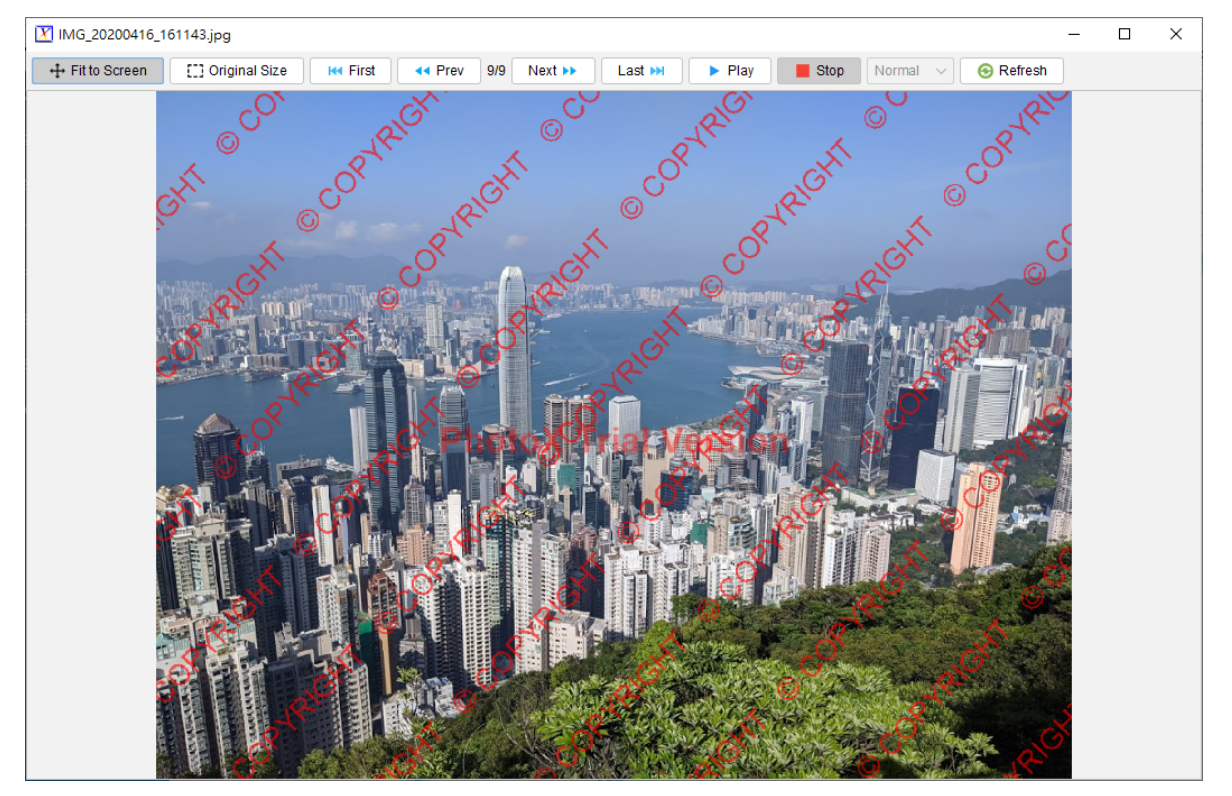

#### **3.4.2. Stamp Watermark**

After select your photos and prepare the watermark, you need to specify the output folder. Click [Browse] button to locate your output folder.

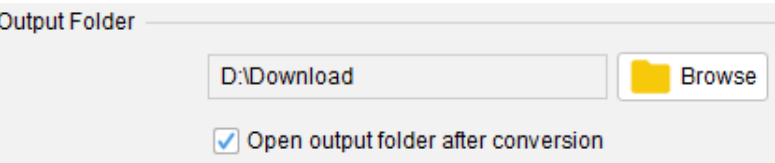

Click the [Add Watermark] button at the bottom. An "Output" dialog is popup.

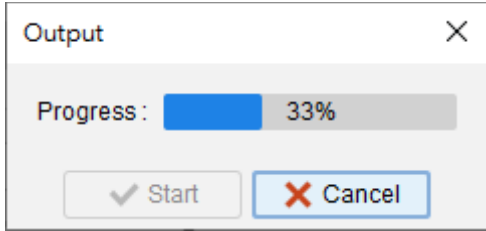

Click the [Start] button to start the output process.

## **4. TOOLS**

#### **4.1. Set Password**

To enhance the security of the PhotoX, you can set a password on it. It can restrict others to use the software, and no unauthorized people can use your watermark.

#### **4.1.1. Set Password**

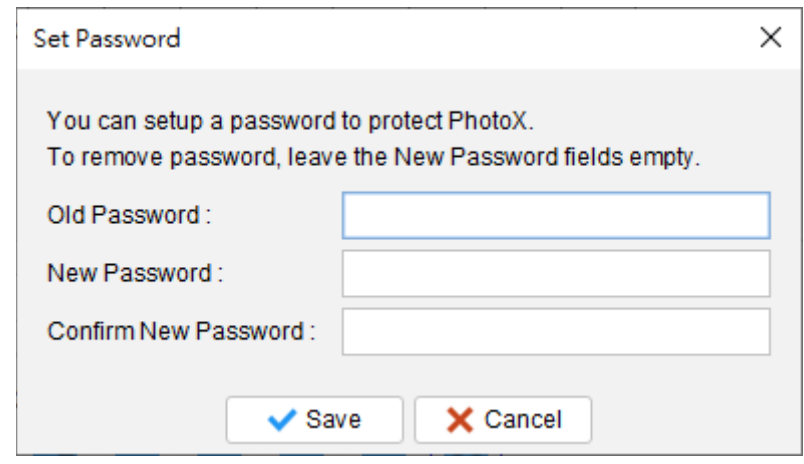

Once the password is setup, you will be prompted with a password when you start the application.

#### **4.1.2. Remove Password**

To remove the password, just fill-in the old password and leave other fields blank. Click [Save] button to remove it.

#### **4.2. Default Folder**

You can specify the default source and output folder by clicking the browser button. The chosen folders will be set as default when starting the software.

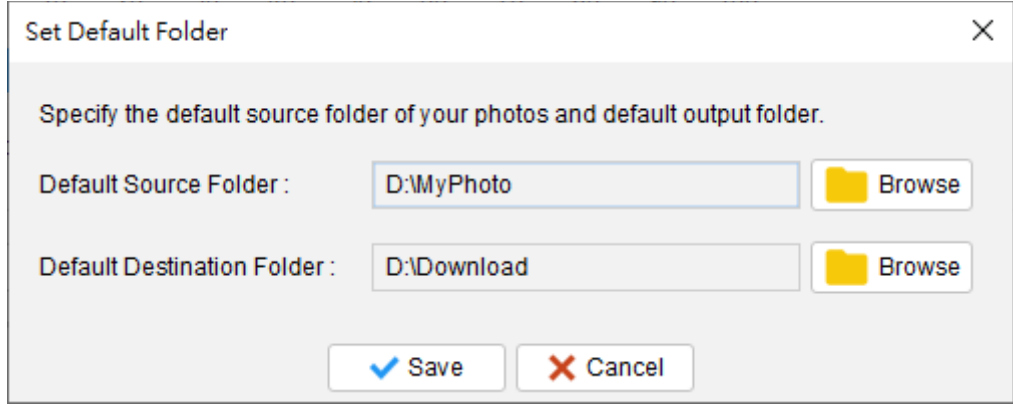

## **4.3. Watermark Wordings**

You can save frequently used watermark wordings which can be recalled in watermarking photo.

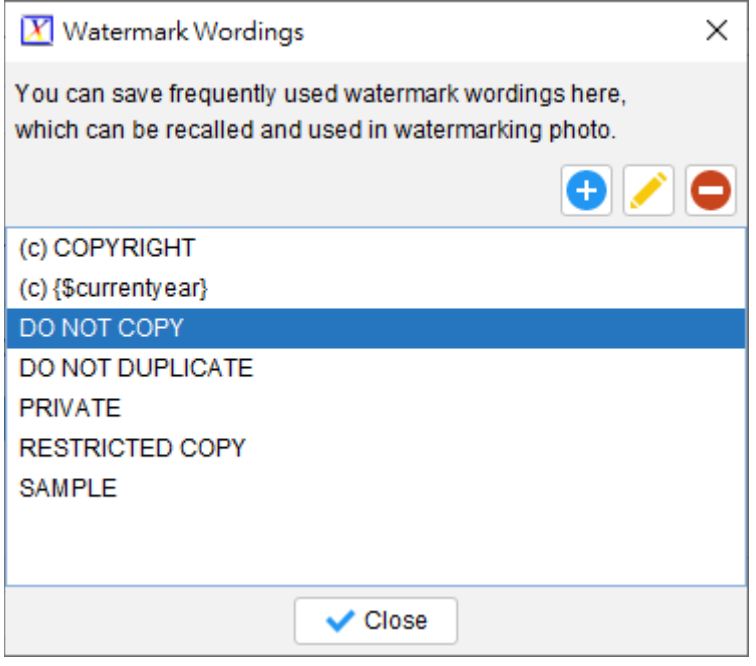

## **4.4. User Interface**

User can change the font of User Interface and adjust scaling % of fonts and icons.

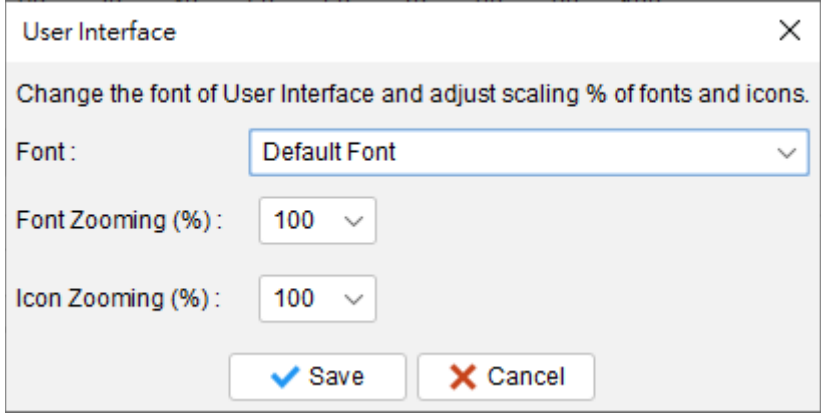

## **5. REGISTRATION**

To get rid of the restriction of Trial Version, you need to obtain a license and register your PhotoX copy. To register the PhotoX,

(1) Go to menu "Help > Register", registration window is shown out.

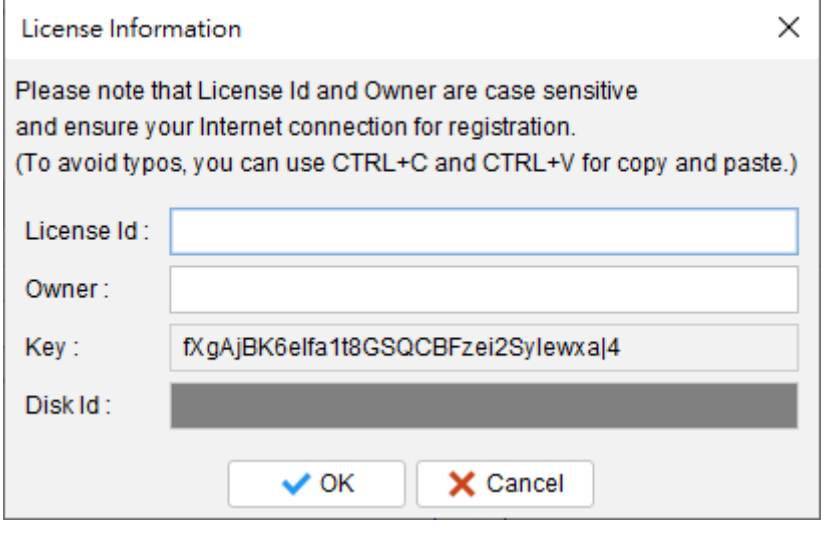

(2) Fill in the "License Id" and "Owner" information and click "OK" to register. Please ensure the Internet connection when registration is in process. Afterwards, restart the PhotoX to effective the license. The License Information can be found in the CD/LicenseId.txt or in the email about license information.

Note: If firewall is setup and block the connection of registration, the registration cannot be completed. You may temporarily disable the firewall to allow the registration go through.

## **6. TROUBLE SHOOTING**

#### **6.1. Resolve "Database Locked"**

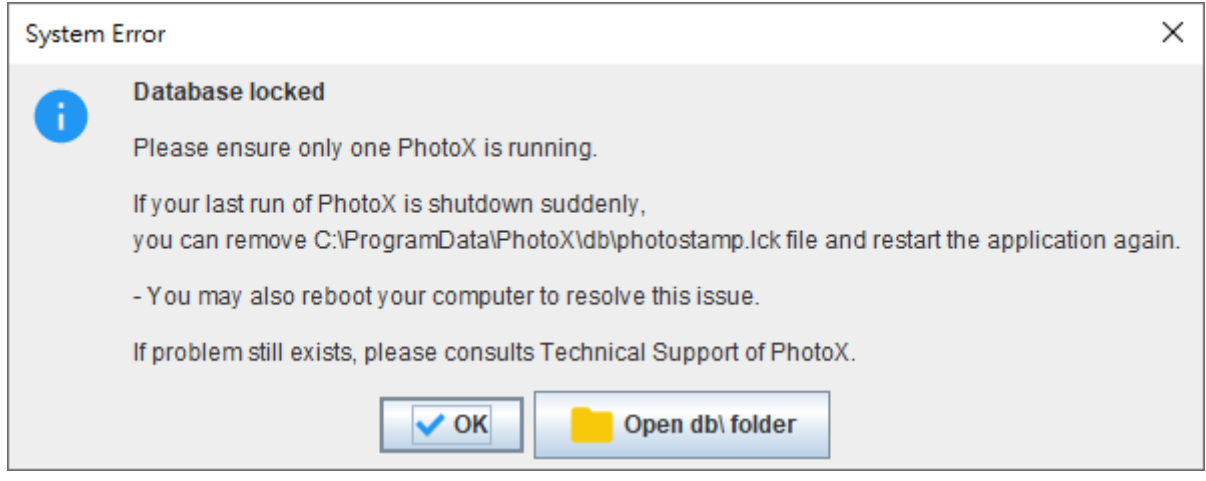

If you encounter the above message when the PhotoX start, check the following to resolve the problem.

- 1. Ensure only single instance of PhotoX is running. You may reboot your computer.
- 2. If not the above case, you can remove the "photostamp.lck" file under the "db" directory in the installed path. After that, start the PhotoX again.
- 3. To avoid the database locked, please close the PhotoX nicely.
- 4. If problem stills exists, please contacts the PhotoX Support Team.